# **NCRVEYIX**

# CX7/CX5 APA Graphical Display Setup for Aloha POS

**7772/7773**

BCC5-0000-5571 Issue A

> © 2024 NCR Voyix. All rights reserved. Confidential and proprietary information of NCR Voyix. Use and disclose solely pursuant to company instructions.

## **Copyright**

The product described in this document is a licensed product of NCR Voyix Corporation.

NCR CX7 All-in-One POS (7772) is a trademark of NCR Voyix Corporation in the United States and/or other countries. Other product names mentioned in this publication may be trademarks or registered trademarks of their respective companies and are hereby acknowledged.

Where creation of derivative works, modifications or copies of this NCR Voyix copyrighted documentation is permitted under the terms and conditions of an agreement you have with NCR Voyix, NCR Voyix's copyright notice must be included.

It is the policy of NCR Voyix Corporation to improve products as new technology, components, software, and firmware become available. NCR Voyix, therefore, reserves the right to change specifications without prior notice.

All features, functions, and operations described herein may not be marketed by NCR Voyix in all parts of the world. In some instances, photographs are of equipment prototypes. Therefore, before using this document, consult with your NCR Voyix representative or NCR Voyix office for information that is applicable and current.

Copyright © 2019–2024 By NCR Voyix Corporation Atlanta, Georgia, USA All Rights Reserved

## **Table of Contents**

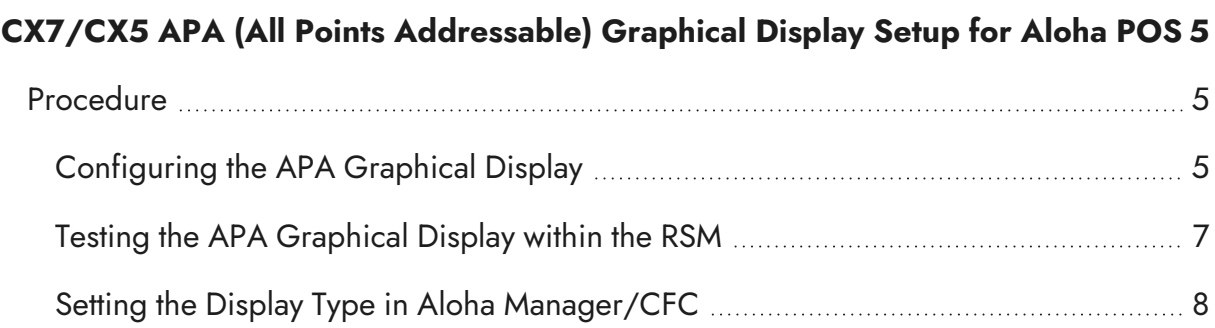

### **Revision Record**

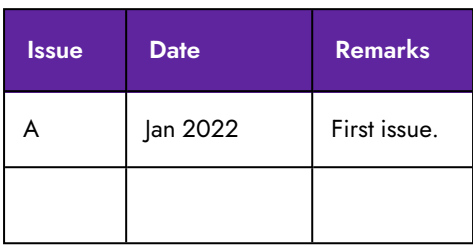

# <span id="page-4-0"></span>**CX7/CX5 APA (All Points Addressable) Graphical Display Setup for Aloha POS**

<span id="page-4-1"></span>This document contains information on how to configure the CX7/CX5 APA (All Points Addressable) Graphical Display (7772-F451/7773-F451) for an Aloha POS.

## <span id="page-4-2"></span>**Procedure**

### **Configuring the APA Graphical Display**

To configure the APA Graphical Display for an Aloha POS, follow these steps:

- 1. Download the latest RPSW (Retail Platform Software for Windows) installer from the NCR website: [https://www5.ncr.com//support/support\\_drivers\\_](https://www5.ncr.com//support/support_drivers_patches.asp?Class=External/RPSWWindows\Released\display) [patches.asp?Class=External/RPSWWindows\Released\display](https://www5.ncr.com//support/support_drivers_patches.asp?Class=External/RPSWWindows\Released\display)
- 2. Install RPSW on the terminal. Use the defaults for each screen.

#### **H** Note

If installing on Aloha 15.1 or higher and the terminal has already been configured by RAL, install RPSW using an admin account.

#### **H** Note

A system reboot may be required when the installation is completed.

3. Run the NCR Retail Systems Manager (RSM).

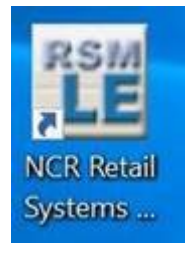

4. In the left menu, select **Peripherals** >> **Line Display**. In the *Line Display* window, select **Profile Name** >> **NCRLineDisplay.CX** >> **OK**.

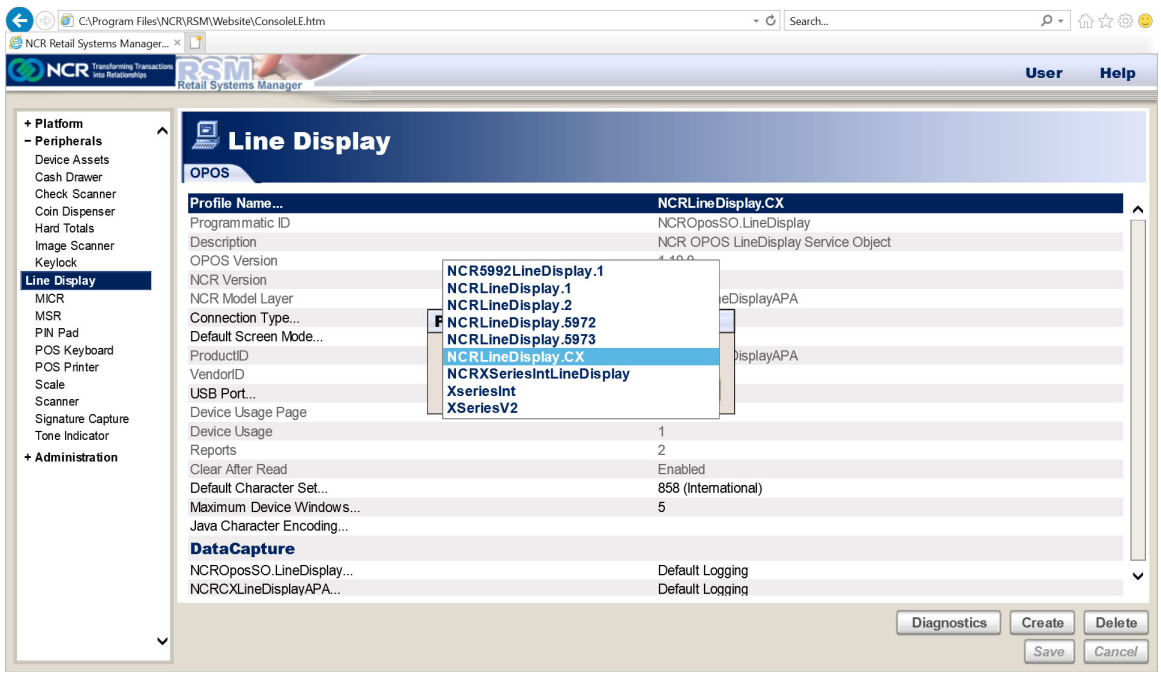

#### 5. Select **Save**.

The *Line Display* window should look like this:

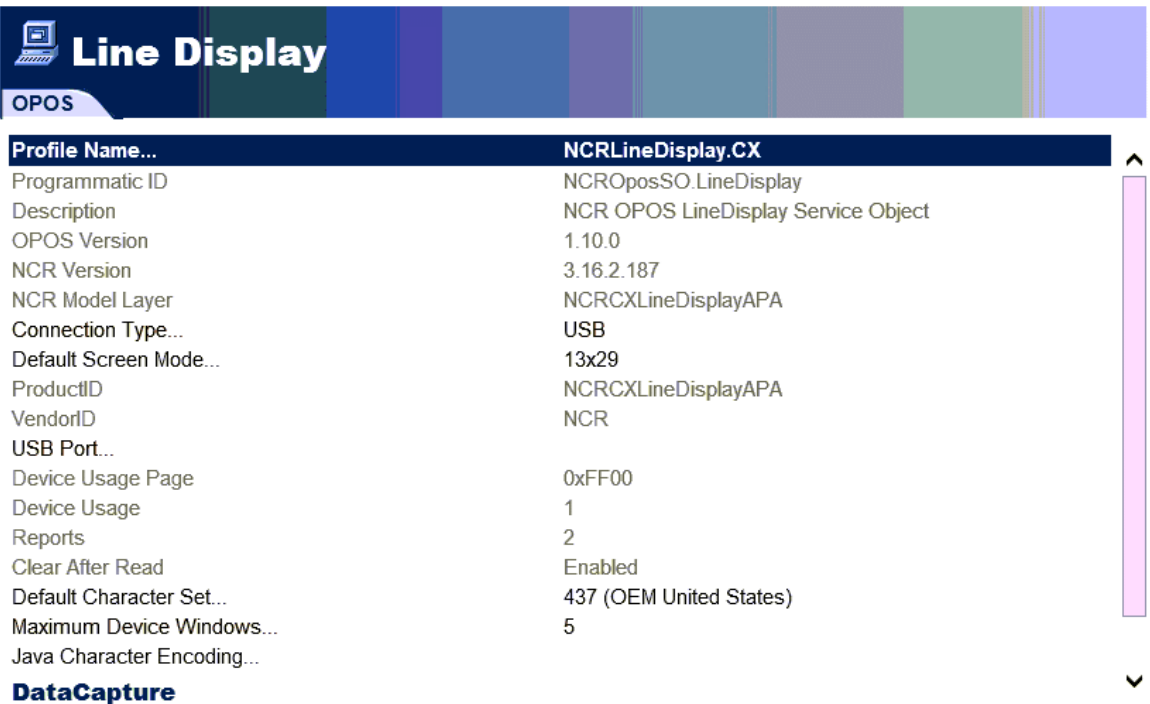

## <span id="page-6-0"></span>**Testing the APA Graphical Display within the RSM**

To test the APA Graphical Display within the RSM, follow these steps:

1. Select the **Diagnostics** button. The *Run Diagnostics* window is displayed.

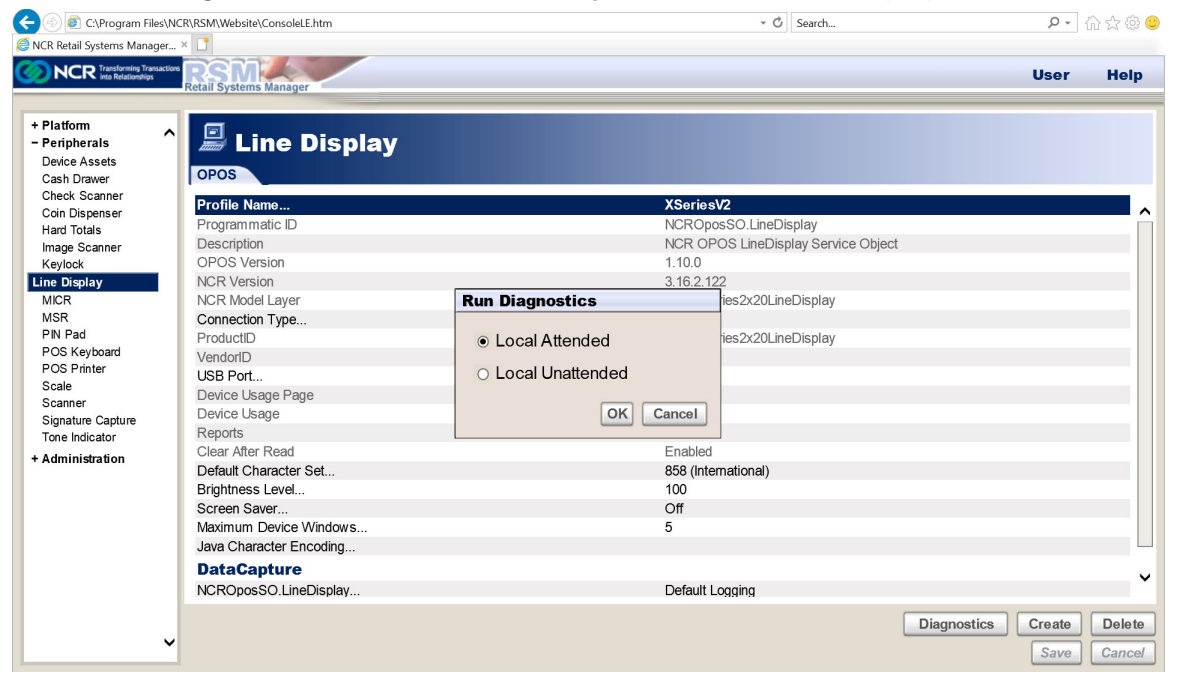

2. Select **Local Attended** >> **OK**. The *Select Test* window is displayed.

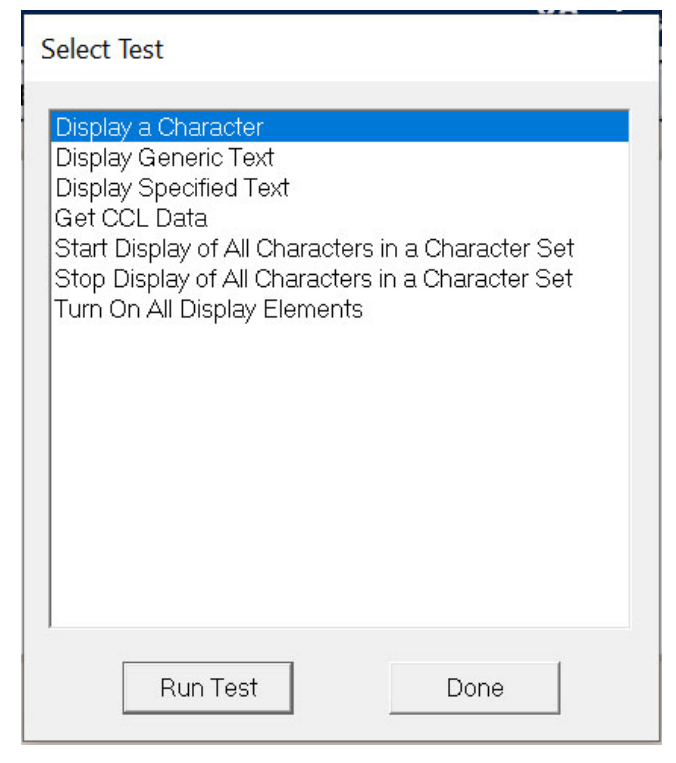

- 3. Select **Display Generic Test** >> **Run Test**. The APA Graphical Display should show \*\* Generic Test\*\*.
- <span id="page-7-0"></span>4. Select the **Done** button.

#### **Setting the Display Type in Aloha Manager/CFC**

In Aloha Manager/CFC, set the Display Type as follows:

- *Type* OPOS Line Display
- OPOS NCRLineDisplay.CX

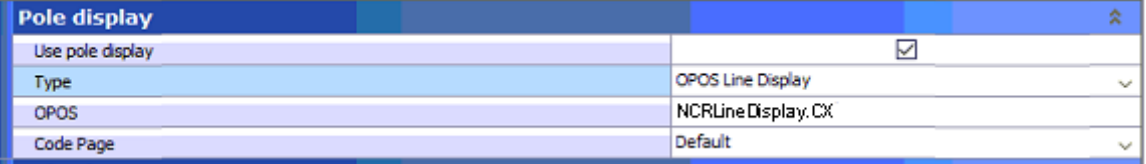